## **How to sign the ESCI Master Promissory Note**

- 1. When your Master Promissory Note is ready to sign you will receive an email from our partner ESCI [\(webmaster@ecsi.net\)](mailto:webmaster@ecsi.net) with specific instructions.
- 2. Navigate to [https://www.ecsi.net/promd45.](https://urldefense.com/v3/__https:/www.ecsi.net/promd45__;!!IBzWLUs!SrRMSA0nHQej93IZews6F-p8HJ0VoALTB98X_1dCdCSiL3NIASWPzQ-ykurx8udr9uqLnun71Hca77Q$) If you have pop up blockers or safety protection you may need to disable to reach the website. If you still encounter difficulties attempt to use Chrome and on a PC computer. Select Get Started.

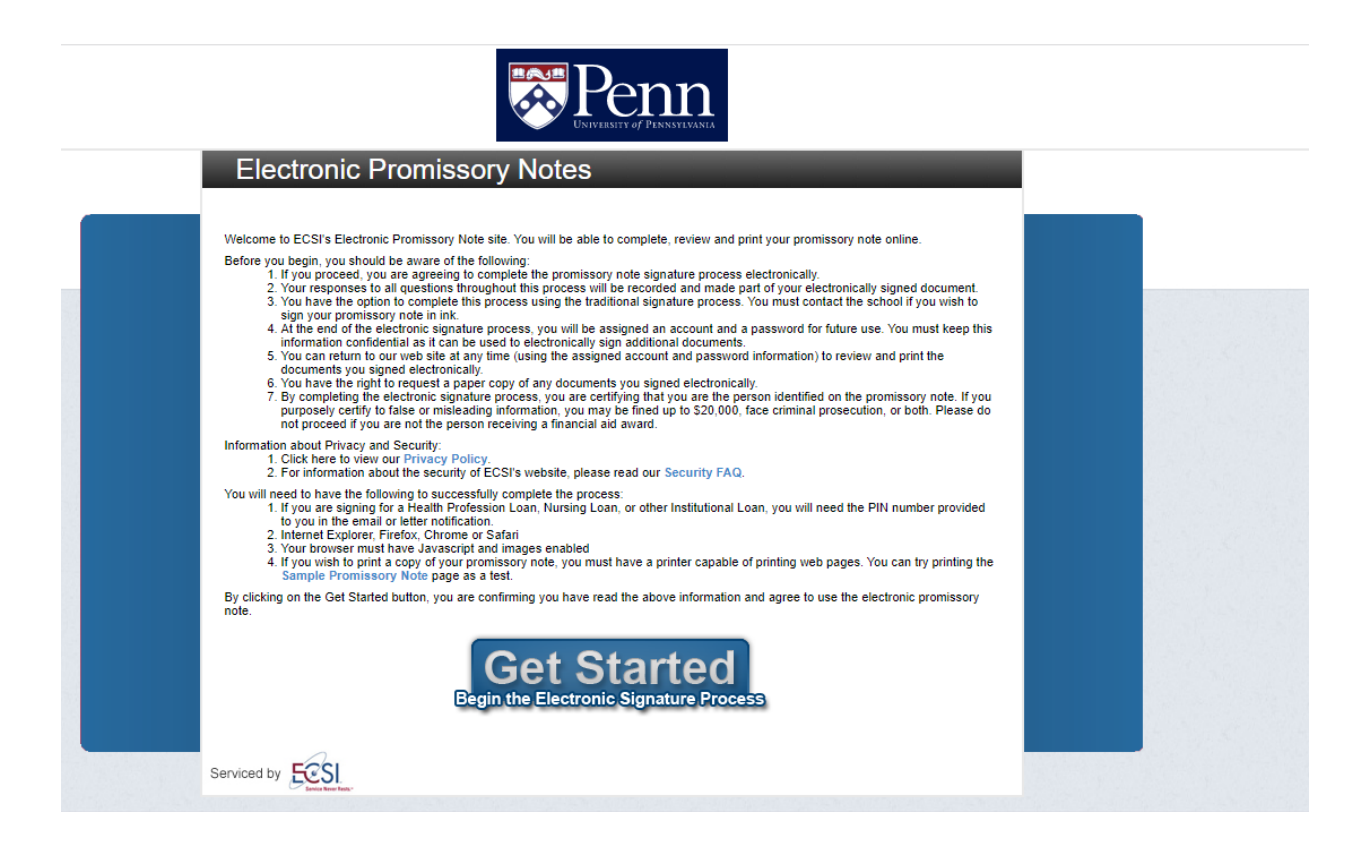

3. Fill in information. The SSN will be the SSN that the University of Pennsylvania has on file for you.

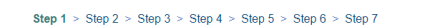

## **Confirm Availability of Promissory Note/Loan Packages**

We will need to confirm that you have award packages, promissory notes, and/or loan packages available for signature before you can continue. Please enter the information requested below to complete the confirmation proces

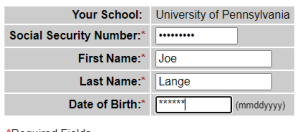

\*Required Fields

Submit

Accurate as of 9/16/2022 NS - SFA

4. You will then be asked to Authenticate yourself. You will require the Pin Number in the notification e-mail from ESCI. If you do not know the Pin Number please select "Need help Logging in" to gather the Pin"

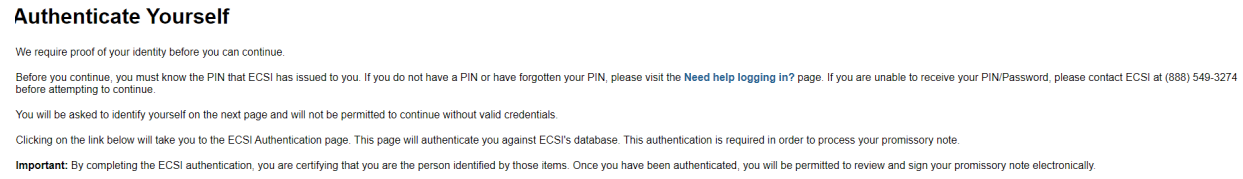

5. Enter Pin and hit submit

## **Confirm Availability of Promissory Note/Loan Packages**

De

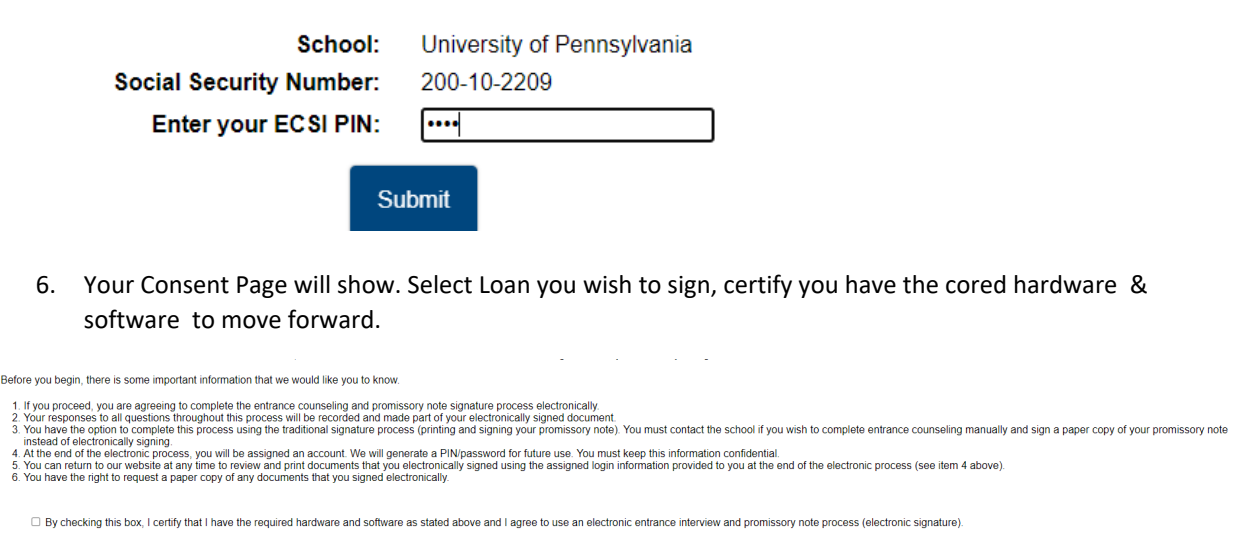

- Submit
	- 7. Once you confirm eligibility walk through completing the Promissory Note & Entrance Counseling.